# **MyAberdeen Enhancements for November 2022**

### **Hotspot Question Type**

A hotspot question type has been added, with support for keyboard navigation (See Figure 1). Hotspot questions are not yet compatible with screen readers.

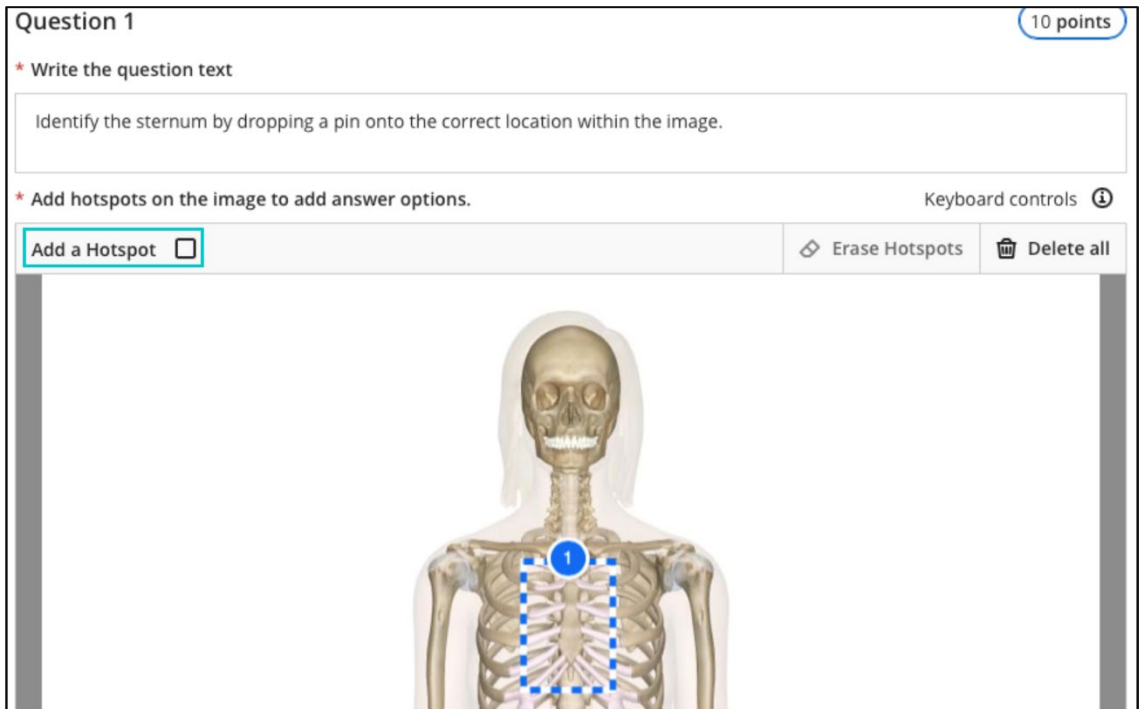

*Figure 1 Add one or more hotspots to an image*

### **Page Breaks in Tests**

A new option to add page breaks has been added to tests. Staff can remove the page break by selecting it from within the test. Staff will receive a warning message if a conflicting setting is used which turns page breaks off (e.g. activating randomization).

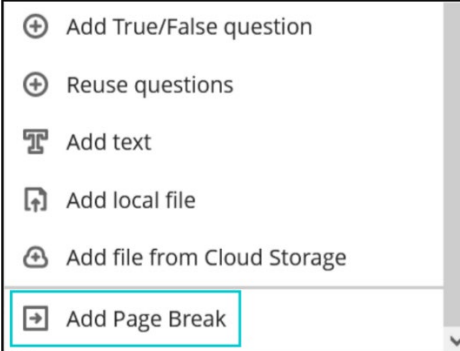

*Figure 2 Page breaks in tests*

### **Enhanced Student Grades Overview**

An enhanced overview for an individual student within the Gradebook is now available and includes date of last access, student activity and notes any accommodations (See Figure 4).

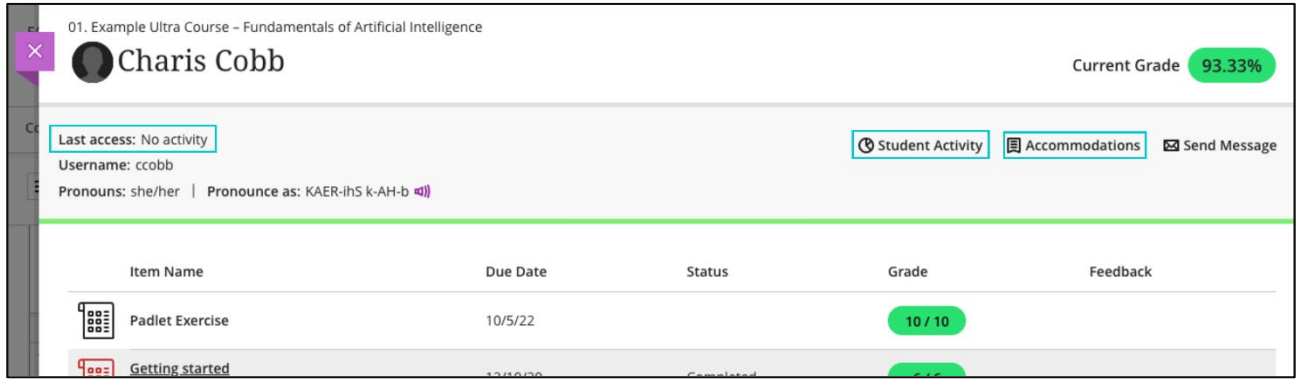

*Figure 3 Student Grades Overview with student information on the header*

# **Course Activity Report**

The weekly Course Activity Report is now available under the Analytics tab (See Figure 4).

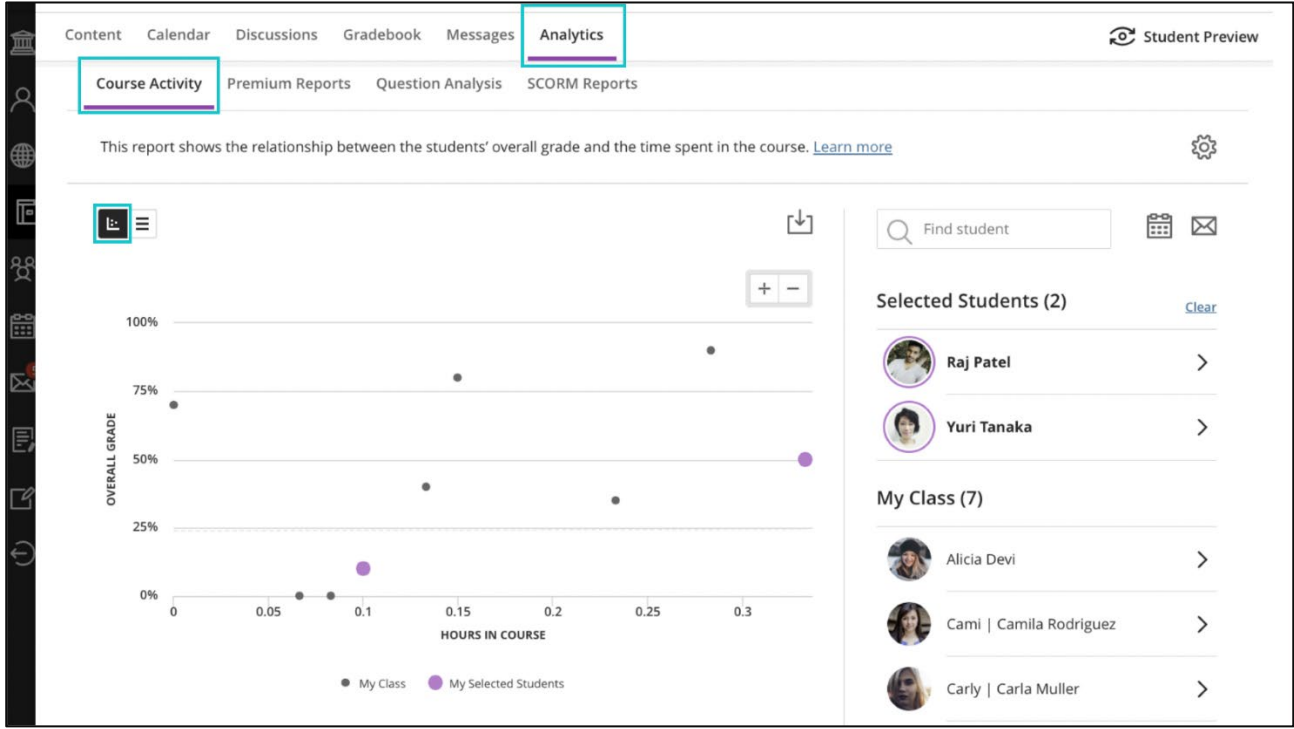

*Figure 4 Course Activity Report now available under the Analytics tab*

### **Test Auto-Save Enhancements for Lost Connections**

Students are now notified if their internet connection is lost during a test (See Figure 3). If connection is not restored another warning will inform students that their most recent progress has not been saved. Another banner will appear to inform students when connection is restored.

# **Upload File to Ultra Documents from Content Collection**

Files from the Content Collection can now be added to Ultra Documents (See Figure 5) including within the content editor (See Figure 6).

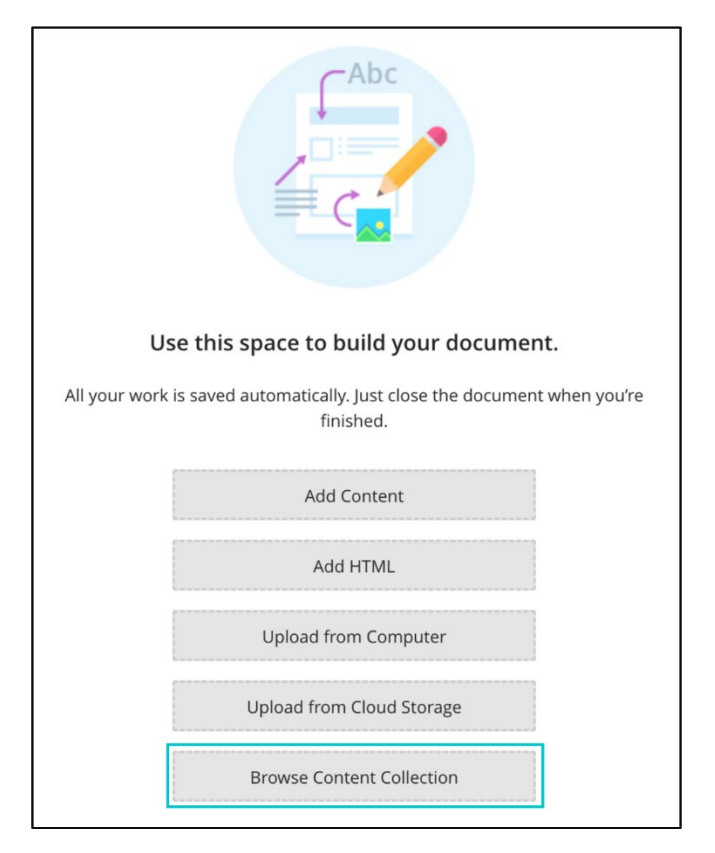

*Figure 5 "Browse Content Collection" option in Ultra documents*

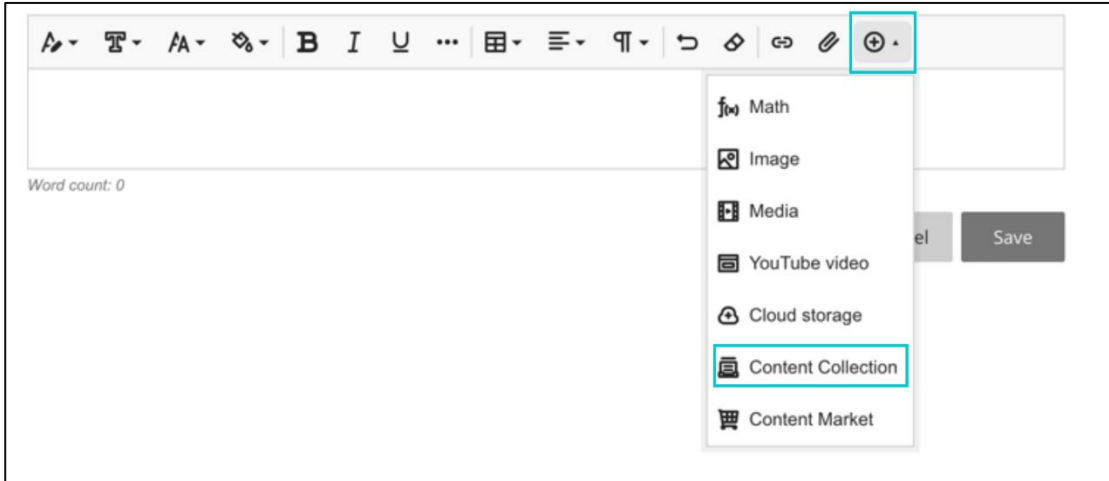

*Figure 6 "Browse Content Collection" option in content editor for Ultra Documents*

## **Turnitin and Panopto Icons Updated**

The Turnitin/Panopto icon will now be displayed instead of the rocket icon (See Figure 7).

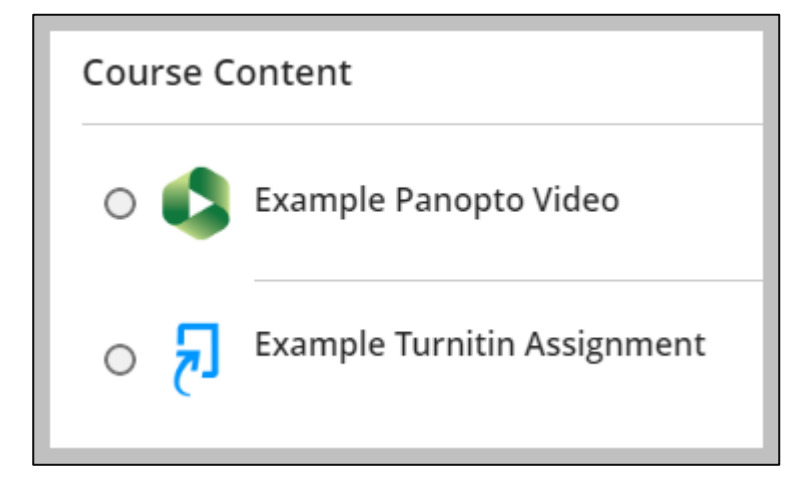

*Figure 7 Turnitin and Panopto icons*

### **Unread Messages indicator**

Unread Messages indicator within the messages tab on the base navigation (See Figure 8).

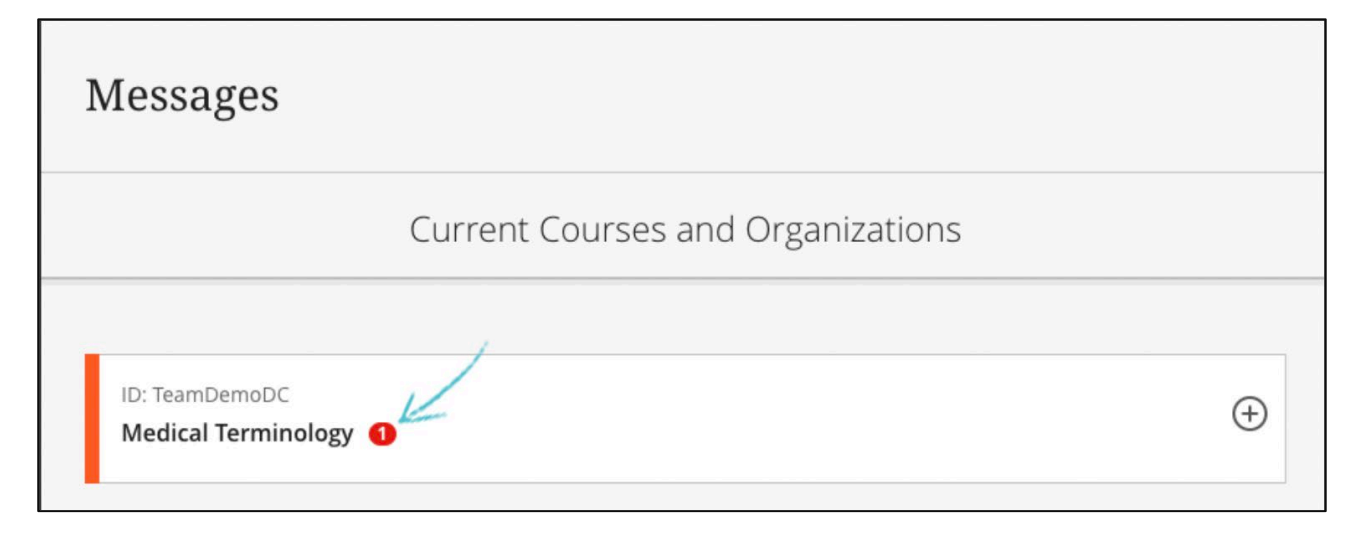

*Figure 8 Unread messages indicator for Messages tab in the Ultra Base Navigation*